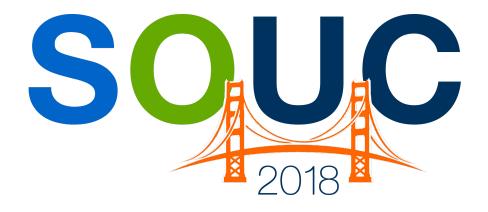

# **SedonaOffice Users Conference**

San Francisco, CA | January 21 – 24, 2018

# Inventory: Part 1 & 2

Presented by: Mellissa Robinson, Matt Howe & Wayne O'Keefe

# **PERENNIAL SOFTWARE**

| 2018 SedonaOffice Users Conference | Inventory: Part 1 & 2 |
|------------------------------------|-----------------------|
|                                    |                       |
|                                    |                       |
|                                    |                       |
|                                    |                       |
|                                    |                       |
|                                    |                       |
|                                    |                       |
|                                    |                       |
|                                    |                       |
|                                    |                       |
|                                    |                       |
|                                    |                       |
|                                    |                       |
|                                    |                       |
|                                    |                       |
|                                    |                       |
|                                    |                       |
|                                    |                       |
| This Days Intentionally Laft Dian  | L                     |
| This Page Intentionally Left Blan  | K                     |
|                                    |                       |
|                                    |                       |
|                                    |                       |
|                                    |                       |
|                                    |                       |
|                                    |                       |
|                                    |                       |
|                                    |                       |
|                                    |                       |
|                                    |                       |
|                                    |                       |
|                                    |                       |
|                                    |                       |
|                                    |                       |
|                                    |                       |
|                                    |                       |
|                                    |                       |
|                                    |                       |
|                                    |                       |
|                                    |                       |
|                                    |                       |
|                                    |                       |
|                                    |                       |
|                                    |                       |
|                                    | Page 2 of 69          |

# **Table of Contents**

| Inventory Overview:                                      | 7    |
|----------------------------------------------------------|------|
| La carta a Caralla Malla da                              |      |
| Inventory Costing Methods                                |      |
| Average Costing                                          | 8    |
| Standard Costing                                         |      |
| Serial Number Costing                                    |      |
| Lot Number Costing                                       | 12   |
| Part Setup and Management1                               | 4    |
| Part Detail                                              | . 16 |
| Part Detail form – Labor Units                           |      |
| Part [Job] Labor Units                                   |      |
| Labor Units [Button]                                     |      |
| Part Pricing Levels [Labor Units]                        |      |
| Part Pricing Levels form                                 |      |
| Vendors                                                  |      |
| Warehouses Part Maintenance                              |      |
|                                                          |      |
| Warehouse Setup and Management3                          |      |
| Warehouse Setup                                          |      |
| Technician Warehouses                                    |      |
| Creating a New Warehouse                                 |      |
| Retiring a Warehouse                                     |      |
| Warehouse Management                                     |      |
| Keep the Warehouse Secure                                |      |
| The Parts Explorer3                                      | 8    |
| The Part Tree                                            | . 40 |
| Warehouse Level Information and Activity                 |      |
| Part Level Information and Activity                      |      |
| Where are my Parts?                                      |      |
| Expanded Warehouse Tree                                  | 42   |
| Inventory Adjustments4                                   | 4    |
| Effect on the General Ledger                             | . 44 |
| Manual Stock Adjustments                                 |      |
| Manual Stock Adjustment form                             |      |
| Adjustments using Miscellaneous Inventory Issues/Returns | . 46 |
| Miscellaneous Parts Return                               | 48   |
| Purchase Orders/Receiving Purchase Orders                | . 49 |
| The Physical Inventory Process5                          | 0    |
| Early Counting                                           | . 51 |

| Count Day                               | 51 |
|-----------------------------------------|----|
| Print Count Sheets                      | 52 |
| Enter Part Counts                       | 52 |
| Review Variances                        | 52 |
| Releasing the Physical                  | 53 |
| ADI Integration                         | 55 |
| What the Integration Does & Does Not Do | 55 |
| What It Does                            | 55 |
| What It Does Not Do                     | 55 |
| Configuration Requirements              | 56 |
| Activation                              |    |
| Configuration Questions                 | 56 |
|                                         |    |

#### Inventory: Part 1 & 2

## **Session:**

This session is designed to communicate concepts and provide a deeper knowledge of the features and functionality as they pertain to maintaining an accurate perpetual inventory. The topics that will be covered within this document are:

- Inventory Costing Methods
- Part Setup
- Warehouse Setup
- Part Management
- Warehouse Management
- Part Explorer
- Inventory Adjustments
- Direct Expensing
- The Physical Inventory Process
- ADI Integration DEMO

| Notes |  |
|-------|--|
|       |  |
|       |  |
|       |  |
|       |  |
|       |  |
|       |  |
|       |  |
|       |  |
|       |  |
|       |  |
|       |  |
|       |  |
|       |  |
|       |  |
|       |  |

Page 5 of 69

# **Inventory Overview:**

SedonaOffice offers the option of maintaining a perpetual inventory, which is referred to as Stock Tracking throughout the application. If this option is activated your company will be able to track part quantities and values in one or multiple warehouse locations. As parts are received, transferred from warehouse to warehouse, or used on Service Tickets or Jobs, entries are made to the General Ledger to record the cost of the transaction and update the on-hand part quantities.

The key to success in managing inventory parts is timeliness – users working with inventory parts should always remember the following rules:

- 1. When a part physically comes into or is moved out of a warehouse, that transaction must occur in SedonaOffice as soon as possible.
- 2. Maintain current part purchase cost and sales pricing.
- 3. Maintain current inventory warehouse cost information.
- 4. Be consistent with transaction processing keep it as simple as possible.
- 5. Document your internal company processes for handling inventory.

| Notes |  |  |
|-------|--|--|
|       |  |  |
|       |  |  |
|       |  |  |
|       |  |  |
|       |  |  |
|       |  |  |
|       |  |  |
|       |  |  |
|       |  |  |
|       |  |  |
|       |  |  |
|       |  |  |
|       |  |  |
|       |  |  |

Page 6 of 69

#### Inventory: Part 1 & 2

# **Inventory Costing Methods**

Four methods for costing and valuing your inventory parts are available in SedonaOffice.

- Average Costing
- Standard Costing
- Serial Number Costing
- Lot Number Costing

Your company has the option of using only one costing method for all inventory parts or use different costing methods on different types of parts. For example, you may choose to use Standard Costing for the majority of your parts, but use Serial Number Costing on certain parts and Average costing on other parts.

Wire and cable, for example may be types of parts where Average Costing makes more sense due to the frequent fluctuation in metal prices.

Many companies use combination of costing methods quite effectively.

Based on our experience and understanding of inventory processing, we feel the use of Standard Costing can be a tremendous benefit to the management and reporting of your inventory in SedonaOffice.

| Notes |  |
|-------|--|
|       |  |
|       |  |
|       |  |
|       |  |
|       |  |
|       |  |
|       |  |
|       |  |
|       |  |
|       |  |

Page 7 of 69

## **Average Costing**

Average costing is a method of calculating part cost by warehouse based on the cumulative journal activity for a given part. All receipts, issues, physicals and adjustments are cumulated as of the date of the costing to determine the average cost of a given part.

#### Average Costing allows you to:

- Value inventory at a moving average cost
- Track inventory costs without the requirement of having predefined standards
- Track historical part costs

#### How Average Cost is Determined

The unit cost of an item is the average value of all receipts, issues, physicals, and adjustments of that part to inventory, on a per unit basis. Issues from inventory use the current average cost as of the date of the issue to calculate the unit cost.

The inventory is valued at an average cost, weighted by quantity

#### (inventory cost = average unit cost \* quantity).

Each warehouse may have a different average cost based on the complete journal activity of the part in the warehouse.

#### Average Costing Disadvantages

The Average Costing method works well when parts are purchased and used during a short period of time. When inventory is on the shelf for an extended period of time and additional parts are purchased at higher costs than the current on-hand inventory, this will result in a current average cost that may be considered too low.

When generating sales quotes, if the current average cost is used, companies may be under-bidding work if the average costs are inaccurate.

Page 8 of 69

| Notes |  |
|-------|--|
|       |  |
|       |  |
|       |  |
|       |  |
|       |  |
|       |  |
|       |  |
|       |  |
|       |  |
|       |  |
|       |  |
|       |  |
|       |  |
|       |  |
|       |  |

## **Standard Costing**

Standard Costing allows for static cost on a Part level to ensure all transactions for the Part are using one cost for all transactions throughout the inventory and usage processes. With the use of Standard Costing the part value in the Inventory system will always be its quantity multiplied by its Standard Cost.

All issues/returns of a Part will always use the Standard Cost. This will alleviate the discrepancies and anomalies that occur in the costing and value of inventory when using an average costing method.

Parts received on a Purchase Order that vary from the standard cost in the warehouse will be valued into the inventory at the standard cost. The variance will record to the PPV account.

If you have special projects where you are receiving pricing from a vendor that is much lower than your standard cost, you may direct expense these parts to the Job. This allows you to determine profitability based on the actual part costs associated with the Job.

#### Standard Cost Advantages

- All parts retain the same value throughout your inventory process until you decide to change them.
- Salespersons will have a standardized cost to reference when quoting jobs.
- Cost fluctuations record to the PPV account for both favorable and unfavorable purchase variances to the standard part cost.
- You may direct expense parts on special projects to capture the actual part costs.

#### Standard Cost Maintenance

When using the standard costing method, periodically you will need to review your costs to determine when the standards should be changed. This typically occurs at the time of a physical inventory or when new price lists are received from your part suppliers.

Page 10 of 69

| Notes |  |
|-------|--|
|       |  |
|       |  |
|       |  |
|       |  |
|       |  |
|       |  |
|       |  |
|       |  |
|       |  |
|       |  |
|       |  |
|       |  |
|       |  |
|       |  |
|       |  |

## **Serial Number Costing**

Serial Number costing allows your company to track an inventory part by a unique serial number from the time it is received on a Purchase Order to the time it is issued to a Job or Service Ticket. Serialized parts are valued at the receipt cost from a Purchase Order or if manually added to a warehouse, the User sets the value of the serialized part. Serialized parts will hold the same inventory value as they are transferred from warehouse to warehouse. The value of a single serialized part may be manually adjusted by using the Edit Serial Part from the Part Explorer record.

When using Serialized Parts in SedonaOffice, some functions that are available to regular inventory parts are no longer available. These functionality changes are listed below.

- The Warehouse Stock Adjustment option is not available. If serialized parts need to be added or removed from a warehouse, this is accomplished by using submenu options from the Serial Number tree option; Edit Serial Part and Remove Serial Part within the Parts Explorer.
- The Edit Serial Part option allows a User to modify a serial number, lot number or value of the part.
- The Remove Serial Part option allows the User to delete a serialized part from stock.
- Serialized Parts are not included in Physical Inventories. Your company should plan for periodic counting of Serialized Parts; any discrepancies found would be handled by using the Remove Serial Part or Add Serial Part options from the Parts Explorer to increase or decrease on hand quantities.

# **Lot Number Costing**

The Lot Number Costing Method allows your company to track an inventory part by Lot Number from the time it is received on a Purchase Order to the time it is issued to a Job or Service Ticket. Lot Number parts are valued at the receipt cost from a Purchase Order. Parts setup with the Lot Number costing method will hold the same inventory value as they are transferred from warehouse to warehouse. This method is typically used for cable and wire.

Page 12 of 69

| Notes |  |
|-------|--|
|       |  |
|       |  |
|       |  |
|       |  |
|       |  |
|       |  |
|       |  |
|       |  |
|       |  |
|       |  |
|       |  |
|       |  |
|       |  |
|       |  |
|       |  |

# Part Setup and Management

A Part record is the main component of Inventory tracking and processing. There are three main setup forms for a Part:

- 1. Part Detail
- 2. Vendors
- 3. Warehouses.

These are optional setup forms:

- 1. Alt Parts: may be used to document alternate parts
- 2. Custom Fields: used to entered additional information related to the Part
- 3. Documents: used to attach existing documents or scan and attach documents to the Part record. Also, this tab is not available until part has been saved

Once a new part is created and saved, some maintenance is required from time to time.

- Default service and sales prices
- Purchase cost
- Standard Cost as needed periodically

User permissions are required to create new parts or edit existing parts. Typically, one main person in the company is responsible for the set up and maintenance of Part information. This helps to ensure clean and consistent part information.

Page 14 of 69

| Notes |  |
|-------|--|
|       |  |
|       |  |
|       |  |
|       |  |
|       |  |
|       |  |
|       |  |
|       |  |
|       |  |
|       |  |
|       |  |
|       |  |
|       |  |
|       |  |
|       |  |
|       |  |
|       |  |
|       |  |
|       |  |
|       |  |

#### **Part Detail**

The main setup form for an inventory part is the Part Detail form. This form contains informational, costing, pricing and other data fields. Several of the data entry fields are required and others are highly recommended. In the example below, the yellow highlighted field names indicated the required fields. The blue highlighted field names indicate recommended fields.

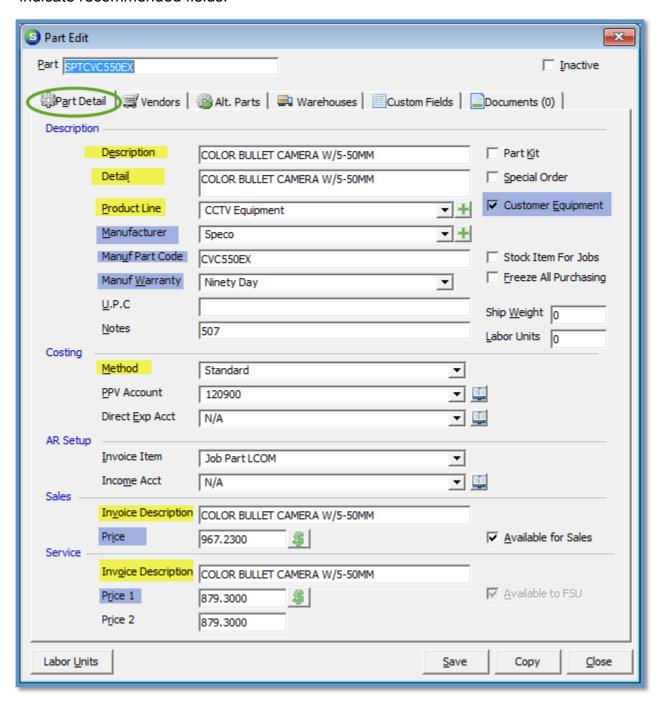

#### Part Detail form - Labor Units

There are several areas on the Part Detail form for entering Labor Units; each of these have a different purpose and are used in various areas of SedonaOffice.

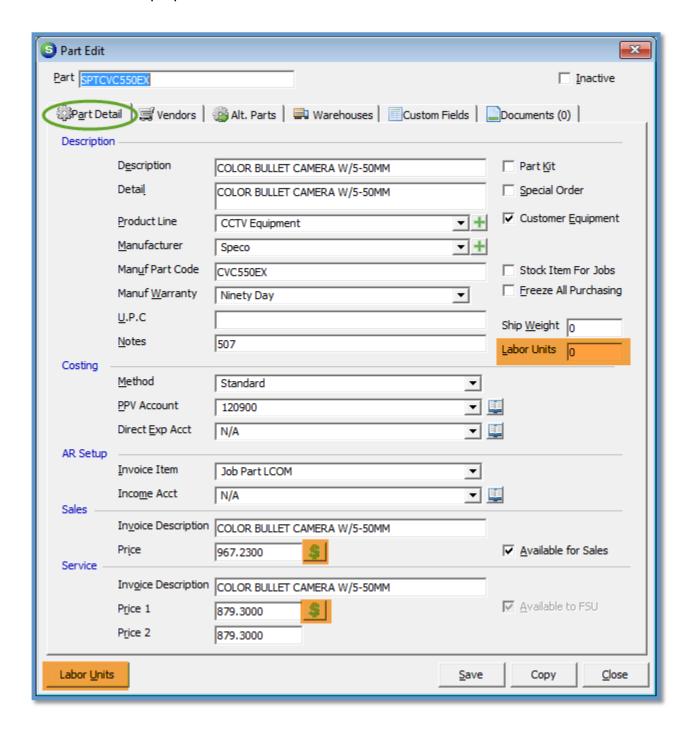

| Notes |  |
|-------|--|
|       |  |
|       |  |
|       |  |
|       |  |
|       |  |
|       |  |
|       |  |
|       |  |
|       |  |
|       |  |
|       |  |

#### Part [Job] Labor Units

The value entered into this field is the total number of labor units required to install one of these parts. This option works in conjunction with the Job Materials List. If values are entered into this field, when parts are selected on the Job Materials list, the application will tally up all the labor units for all the parts entered to arrive at a total estimated labor unit for the Job.

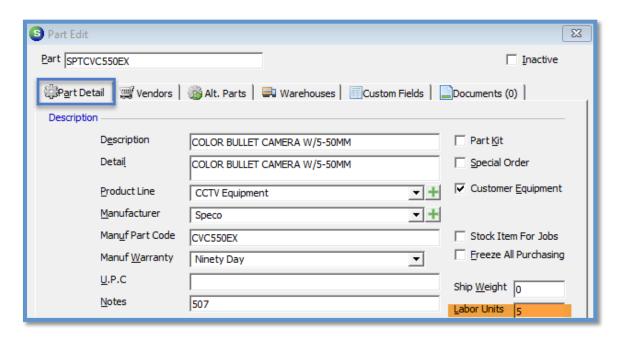

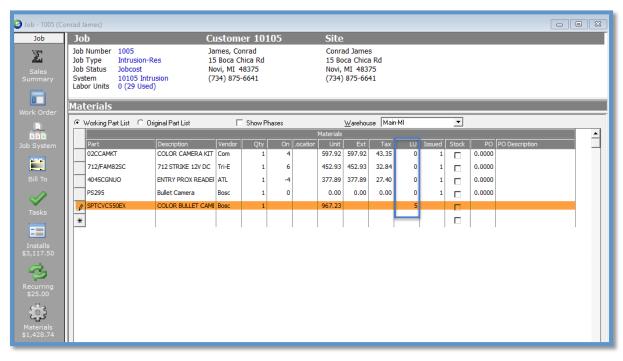

## **Labor Units [Button]**

Clicking on the Labor Units button will open the Part Labor Units form. The information entered into this setup form integrates with the WeEstimate quoting software.

For companies not using WeEstimate, this form may be used to enter various types of labor for a part to generate reports using third-party applications. The labels displayed on the Parts Labor Units form are defined by each company in SedonaSetup; Part Labor Unit Desc setup table.

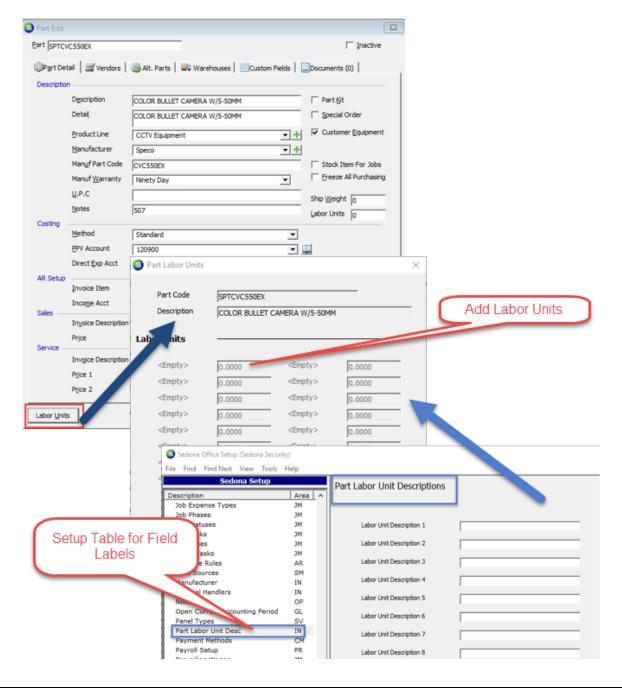

| Notes |  |
|-------|--|
|       |  |
|       |  |
|       |  |
|       |  |
|       |  |
|       |  |
|       |  |
|       |  |
|       |  |
|       |  |
|       |  |

#### Part Pricing Levels [Labor Units]

Part Pricing Levels was introduced to SedonaOffice in June of 2014 and may well be an under- used feature for companies selling inventory parts. This will allow you to create up to 10 Part Price Levels for each Part Number. These Pricing Levels were designed to be linked to customers where special pricing is used. Price Levels may be setup for "special customers", commercial type or residential type customers.

Once the Part Price Levels have been created, the Price Level is assigned to a Customer on the Customer Setup Information form. Any parts used on Jobs and Tickets will default to the Part Prices for the Price Level assigned to the Customer. If a Customer is not assigned to a Part Price Level, the default prices on the part setup form will be used for Jobs and Tickets.

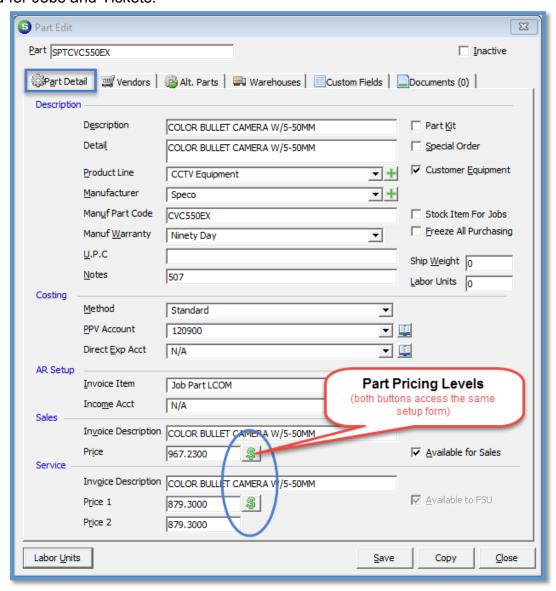

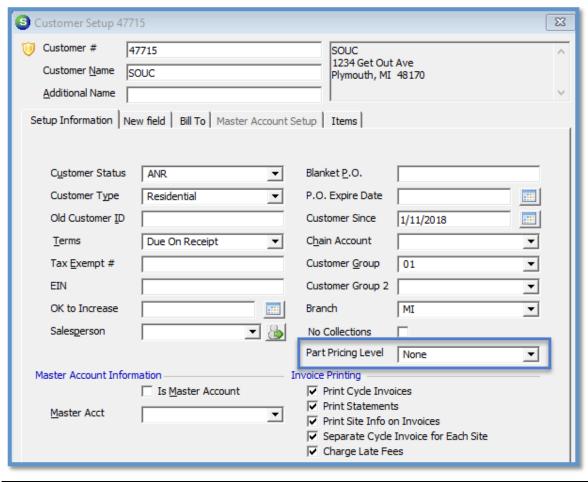

Notes ...

#### **Part Pricing Levels form**

Each Part Price Level contains three possible elements; Price, Labor Units and Labor Rate. The Price field is considered the base price of the part. You may also use a Labor Factor in conjunction with the Price field to calculate the total Price of the part.

**For example**, if the Price is \$850.00, the Labor Units value is set to 5 and the Labor Rate is set to

\$180.00, the total calculated price for the part will be:

\$850.00. Price + (labor unit x labor rate) = total part price.

In the example below, we are using Level 1 as pricing for commercial accounts and Level 2 for residential accounts.

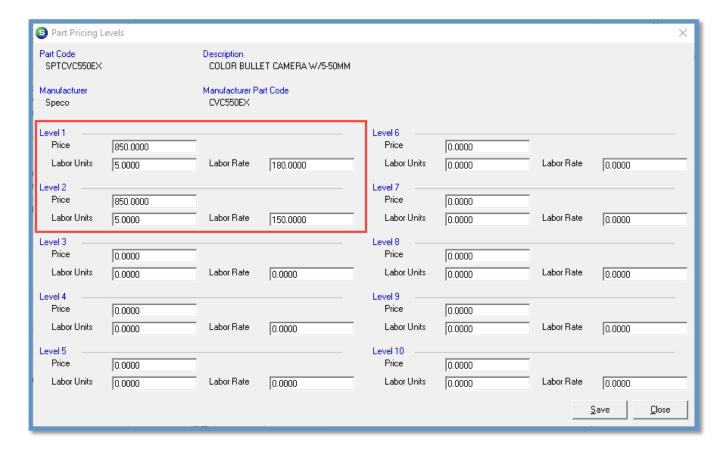

| Notes |  |
|-------|--|
|       |  |
|       |  |
|       |  |
|       |  |
|       |  |
|       |  |
|       |  |
|       |  |
|       |  |
|       |  |
|       |  |
|       |  |
|       |  |
|       |  |
|       |  |
|       |  |
|       |  |
|       |  |
|       |  |
|       |  |
|       |  |
|       |  |
|       |  |

#### **Vendors**

The Vendors form is used to create a list of Accounts Payable Vendors from which the part may be purchased. You may have an unlimited number of Vendors on this list, however only one Vendor may be flagged as the Primary Vendor; the Vendor from which the part is most frequently purchased. Flagging a Vendor as the Primary is used in the Job Management module with the auto Purchase Order creation feature.

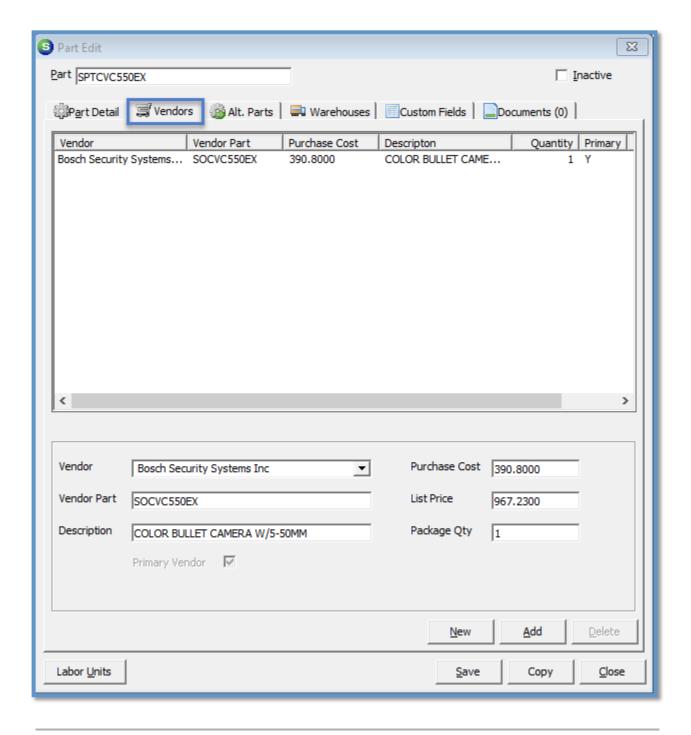

SedonaOffice Page 20 of 52

#### Package Quantity

In SedonaOffice, each part has a unit of measure of "Each". The package quantity is used when your company orders a part in bulk yet sells/issues the part in single units.

#### Two examples are:

- Cable/Wire purchased by the box/reel with a designated number of feet.
   Inventoried and issued by the foot.
- Wall Plates purchased in a box of 10 and inventoried and issued in single units.

The Package Quantity is used when creating purchase orders. For example, your company orders wire by the box of 500 feet, yet you want to stock that part by the foot. In this example, the Package Quantity would be set to 500 and the purchase cost would be entered as the price for the entire box of wire.

In the Warehouse, the **standard cost** for the wire would be set to the price per foot (purchase cost/package quantity).

When a purchase order is received for one (1) 500-foot box of wire, the quantity received into the warehouse will be a quantity of 500.

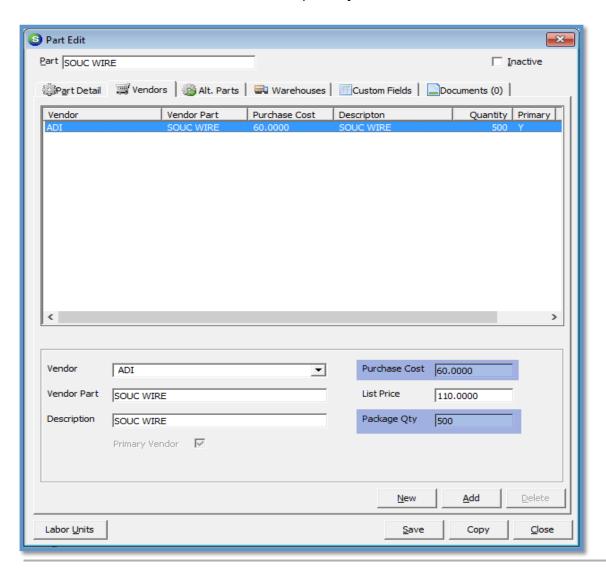

SedonaOffice Page 21 of 52

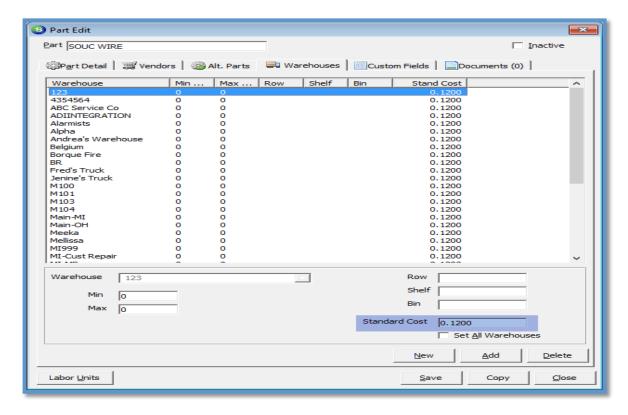

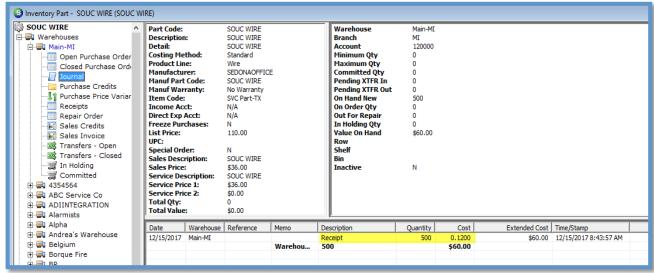

If using Average Costing the part is setup the same except the warehouse standard cost option is not available, the application will recognize the package quantity upon receipt to calculate the on-hand quantity and value.

SedonaOffice Page 22 of 52

#### Warehouses

When using Inventory Tracking in SedonaOffice, multiple warehouse locations may be linked to a part including main stocking locations and technician vehicles.

When parts are received from a Purchase Orders, the quantities and amounts post to a single warehouse indicated on the Receipt record [defaults from the PO]. Multiple warehouse locations may be linked to a part including main stocking locations and technician vehicles.

Using the Standard Costing method, for each part, the cost is set for each warehouse. The warehouse standard cost may be the same in all warehouses or may be different if purchase cost is very different from one geographical branch warehouse to another.

If parts are transferred between warehouses where the standard cost is different, the software automatically posts the variance [in the General Ledger] to the company's Purchase Price Variance account.

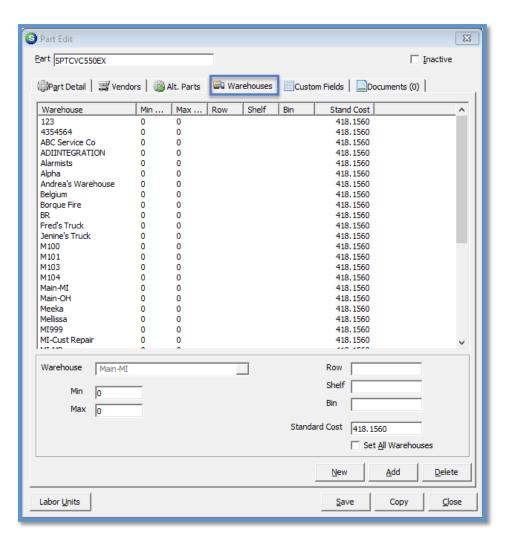

SedonaOffice Page 23 of 52

#### Warehouse Min and Max

These two fields are used if your company wants to maintain minimum and maximum stock levels for the part. This option is typically used for parts that are frequently used and you want to make certain you do not run out of these parts.

The values entered into these fields is used by the Suggest Purchase Order List to determine when parts need to be reordered. These fields are optional.

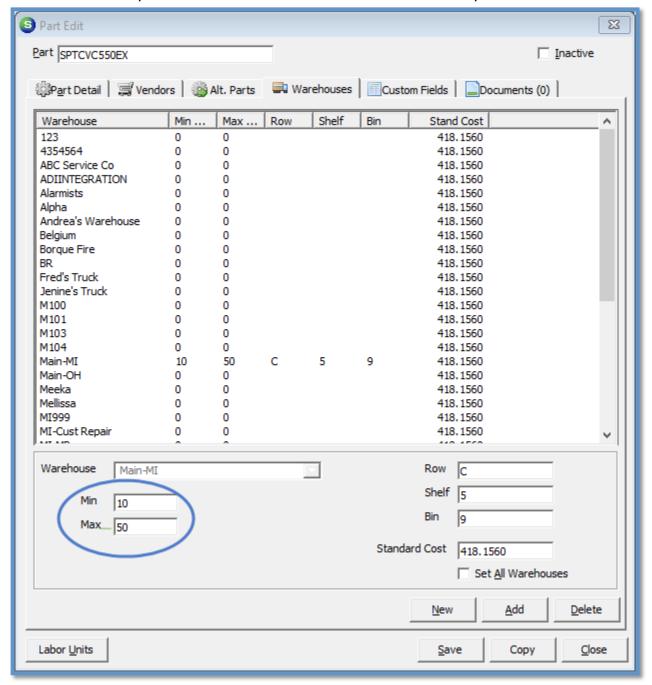

SedonaOffice Page 24 of 52

## Suggested PO Report – Accounts Payable/Suggested PO List

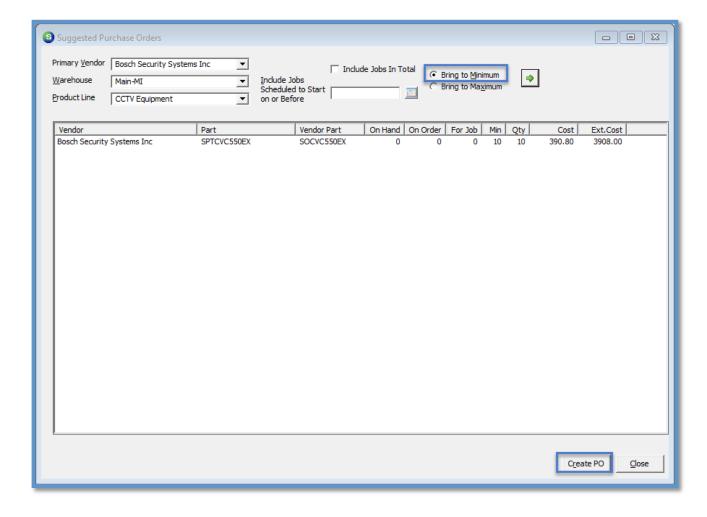

SedonaOffice Page 25 of 52

#### Row Shelf Bin [location]

These three fields are used to identify the stocking location of the part within the warehouse. You may use one, two, or all of the stocking location fields. Values entered into these fields may be used as sorting selections when printing Physical Inventory Count Sheets.

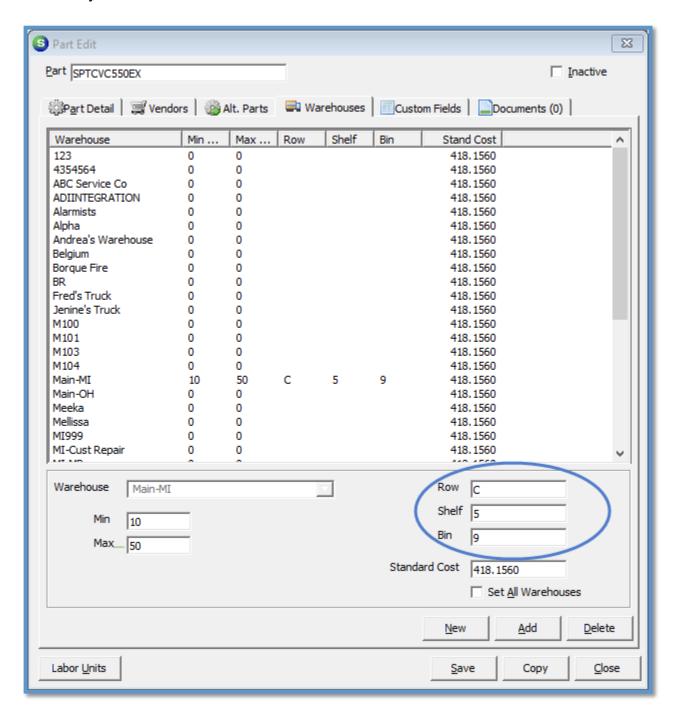

SedonaOffice Page 26 of 52

#### Zero Value Parts

Many companies keep used or reconditioned parts in stock to use for loaner parts or for servicing leased systems. Typically, these parts have already been expensed and have no dollar value in the inventory. It is valuable information to know these parts exists and how many are available. There are two methods for keeping track of zero-value parts, both of which require thought and care when using these parts on Tickets or Jobs.

Method #1 – Tracking under the regular part number

- Create a Warehouse for Used/Reconditioned parts using the normal part number. The standard cost would be set to zero, or a reduced value of a new part if that is the company's policy.
- You may want to identify these types of parts with a colored sticker to be able to tell the difference between a new part and a used part, since they both look the same.
- Used Parts would be added to the Used Warehouse using a Miscellaneous Return to Stock transaction [recommended] or by performing a stock adjustment.
- When consuming Used Parts on Tickets, the User would select the Used warehouse for relieving inventory.
- Do NOT perform part transfers performing a transfer to a warehouse which has a value would result in the Used part having an inventory value.

#### Method #2 – Tracking under a different part number

Since used parts are typically used on Tickets, procedurally, the used part would be transferred to the warehouse of the Technician to be used on the Ticket. To avoid the problem with standard cost variances when transferring parts when retaining the original part number, you may create a new part number for the Used/Reconditioned version of the part. Many companies place a Z, a U or an \* as the first character of the part number to distinguish it from the new part number.

Using this method, you would not need a separate Warehouse for your Used parts.

| Notes |  |  |  |
|-------|--|--|--|
|       |  |  |  |
|       |  |  |  |
|       |  |  |  |
|       |  |  |  |
|       |  |  |  |

SedonaOffice Page 27 of 52

#### **Part Maintenance**

From time to time information needs to be edited so that the most accurate sales prices and costs are reflected in your inventory parts. Since so many areas of the software default prices and costs, keeping part data up-to-date is extremely important. Most companies update pricing and cost information no more frequently than once a calendar quarter, or when a new price list is received from a major supplier.

Inventory: Part 1 & 2

Any information in the Part Setup may be modified, however the User making the change should first consult with upper management to ensure the change will not have an unwanted impact in other areas of SedonaOffice.

For example, if the default Sales Price or Service Price is changed, this will affect any new Jobs created where parts will be invoiced and will affect the part price that will default into Service Tickets for parts.

Making changes to sales prices or costs should not be done in a vacuum since there are many areas of the company that are affected when changes are made.

If your company is using the Standard Costing Method and a change is made to the part Standard Cost for a warehouse where on-hand inventory exists, this will generate a transaction posting the Purchase Price Variance account within the general ledger for the difference in part value.

It is a good practice to create a Part Change Checklist to make certain all elements of the part setup have been changed when new prices and/or costs go into effect.

SedonaOffice Page 28 of 52

| Notes |
|-------|
|       |
|       |
|       |
|       |
|       |
|       |
|       |
|       |
|       |
|       |
|       |
|       |
|       |
|       |
|       |
|       |
|       |
|       |
|       |

SedonaOffice Page 29 of 52

# **Warehouse Setup and Management**

The use of Warehouses is available to SedonaOffice customers who have activated the Stock Tracking option (SedonaSetup/Setup Modules). An unlimited number of warehouses may be created for tracking inventory parts within an individual warehouse location. A Warehouse may be a physical storage facility, a vehicle driven by installers or service technicians, or a fictitious location for tracking assets such as Used/Reconditioned, Customer Repairs, Sales Demo, or Tools.

Inventory: Part 1 & 2

# **Warehouse Setup**

The setup of a Warehouse is fairly simple yet contains fields which affect the General Ledger when posting inventory transactions, and the default location of where parts are to be shipped.

Each Warehouse is linked to a General Ledger asset type account number and a Branch. Most companies use one G/L account for their inventory, however a different account may be used if desired. When inventory related transactions are posted, the Branch associated with the Warehouse is used when reducing or increasing inventory.

When creating purchase orders for parts, when selecting the Ship-To Warehouse, the Branch field on the PO will automatically fill-in with the Branch associated with the Warehouse of the PO. The PO Branch may not be overridden by the user creating the PO.

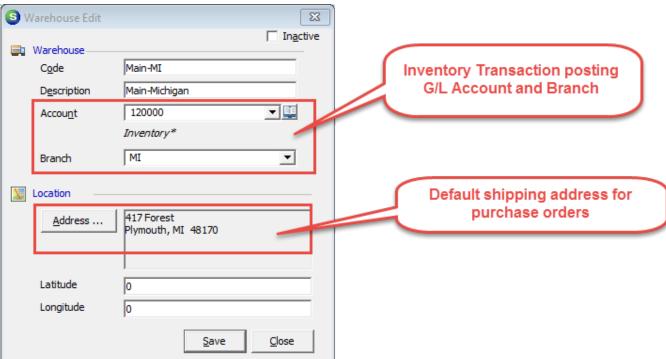

SedonaOffice Page 30 of 52

#### **Technician Warehouses**

For companies tracking part inventory within Technician vehicles, a Warehouse is setup for each Technician. That warehouse is then linked to the Technician in SedonaSetup on the Technician setup record.

When parts are used on Tickets, by default, inventory is relieved from the Warehouse associated with the Technician who has been assigned an appointment for the Ticket.

Great care must be taken if more than one Technician has been assigned an appointment to the same Ticket so that inventory is relieved from the correct warehouse.

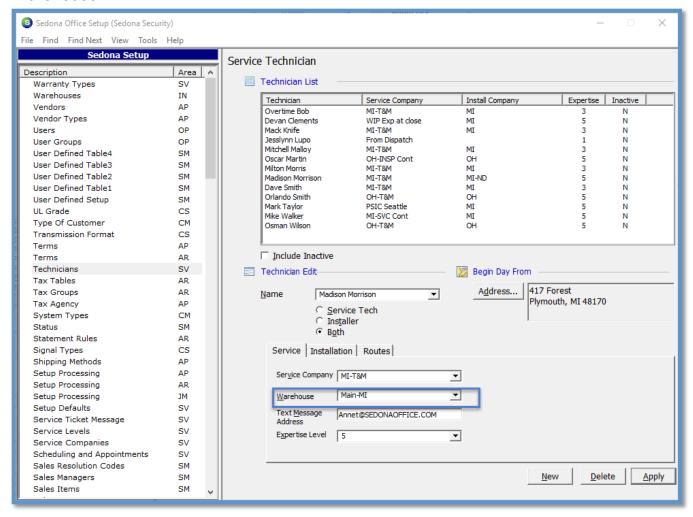

SedonaOffice Page 31 of 52

## **Creating a New Warehouse**

When a new Technician Warehouse is needed, the setup is quite simple. Create the Warehouse record, then you may copy the parts list from another existing warehouse that contains some or all of the parts the new warehouse will contain.

Using the Load Parts to Grid function of the Warehouse Explorer, you can copy the Parts List from the desired warehouse to your new warehouse.

Once the parts grid loads with the parts list from the selected warehouse, you may remove parts from the list that may not be applicable to the new warehouse.

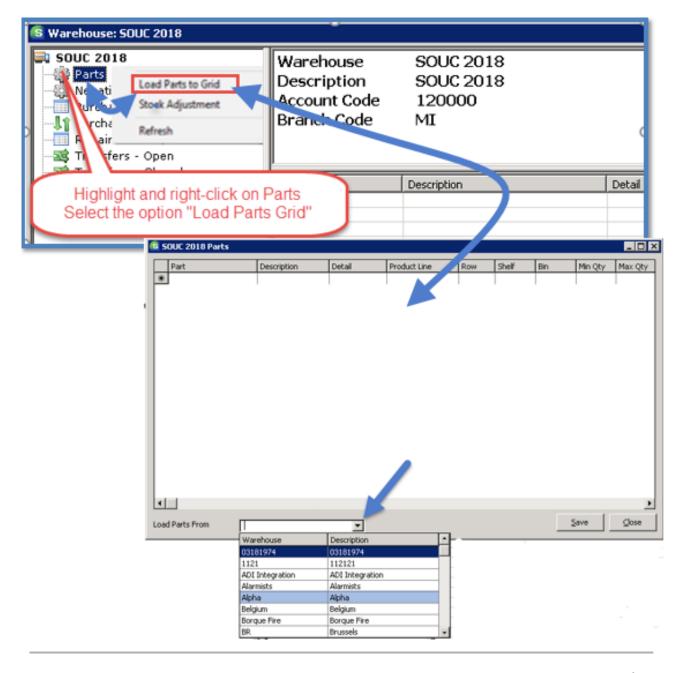

SedonaOffice Page 30 of 52

Loaded Parts Grid from Warehouse M104 to Warehouse M113

Once the parts grid loads with the parts list from the selected warehouse, you may remove parts from the list that may not be applicable to the new warehouse.

Parts may not be added to this grid. If other parts are to be a regular part of the new warehouse's inventory, you would need to open each part and add the new warehouse to the part setup.

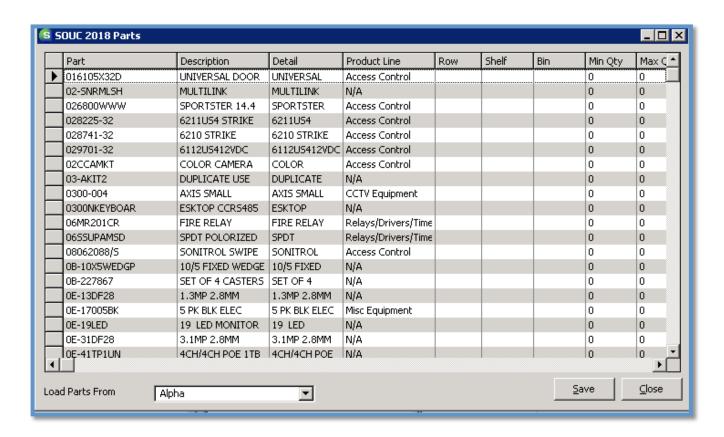

SedonaOffice Page 31 of 52

# **Retiring a Warehouse**

If a Warehouse will no longer be used, before marking it as Inactive, first transfer all existing inventory to another warehouse. This would be the process if a new Technician vehicle is put into service and the old vehicle is being sold or no longer used as an inventory location.

Inventory: Part 1 & 2

Rather than transferring inventory to a new warehouse, you <u>could</u> change the Warehouse Code and description to reflect the new warehouse name. We <u>do not</u> recommend using this method. All prior transactions would appear to have been associated with the new name of the warehouse; this basically removing the audit trail of the original warehouse.

Remember the #1 SedonaOffice rule: "Just because you can does not mean you should".

| Notes |  |  |
|-------|--|--|
|       |  |  |
|       |  |  |
|       |  |  |
|       |  |  |
|       |  |  |
|       |  |  |
|       |  |  |
|       |  |  |
|       |  |  |
|       |  |  |
|       |  |  |
|       |  |  |
|       |  |  |
|       |  |  |
|       |  |  |
|       |  |  |
|       |  |  |
|       |  |  |

SedonaOffice Page 32 of 52

## **Warehouse Management**

Managing the inventory within the company warehouses is not the sole responsibility of the Inventory/Stock manager. Keeping accurate inventory requires, cooperation, good communication and attention to detail from all staff members dealing with parts.

Inventory: Part 1 & 2

Most inventory transactions are performed by the inventory manager or clerk and need to be completed on a regular and timely basis if your staff members are depending upon the information displayed in SedonaOffice as accurate.

SedonaOffice inventory tasks most often performed by the Inventory Manager or Clerk:

- Part creation and maintenance
- Warehouse creation and maintenance
- Creating and Receiving Purchase Orders
- Issuing Parts to Jobs
- Returning Parts to Stock
- Transferring Parts to Technician or other Warehouses
- Physical Inventory (full and cycle counts)
- Detective work

For companies that are using the FSU's (Technician Field Service Units), it is extremely important to communicate to the Technicians the need to accurately select not just the parts used on Tickets, but the <u>correct</u> part numbers. Some companies have established incentive programs to encourage accurate Technician Warehouse inventory.

# **Keep the Warehouse Secure**

As mentioned earlier, it is important for each company to establish and enforce good policies and procedures related to inventory parts. As much as we trust our employees, allowing them to go "shopping" in the warehouse is not a good plan.

Your warehouse should be secure and every part entering or exiting the stockroom must be accounted for.

What can be the most time-consuming task, is playing Detective when on-hand counts shown in SedonaOffice do not agree with the physical parts on hand. In many cases, it is simply a timing issue – parts were issued prior to receiving a purchase order.

SedonaOffice Page 33 of 52

The best tool available for researching part transactions is the Journal within the Part Explorer or Warehouse Explorer. The Journal lists all transactions in date order making it easy to trace back to an event that caused a problem with your inventory.

Part Explorer - Journal

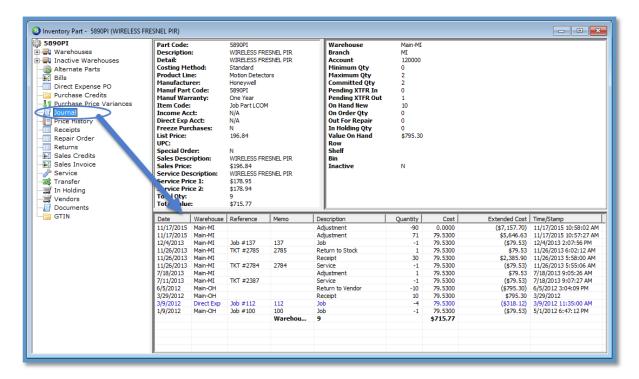

| Notes |  |
|-------|--|
|       |  |
|       |  |
|       |  |
|       |  |
|       |  |
|       |  |
|       |  |
|       |  |
|       |  |
|       |  |

SedonaOffice Page 34 of 52

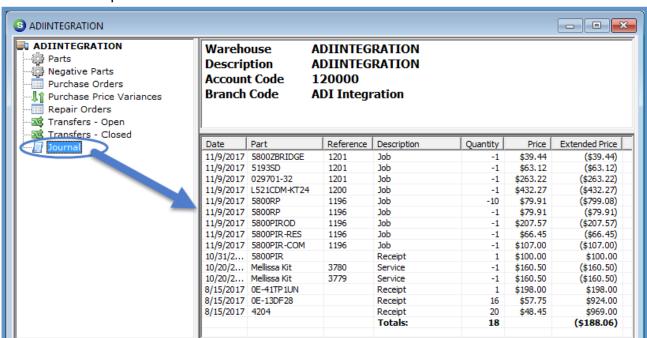

#### Warehouse Explorer – Journal

Since SedonaOffice will allow your inventory to go negative, it is extremely important to stay on top of this. Once a part has gone negative in a warehouse, as more time passes without action, makes it more difficult to trace back to what caused problem.

Within the Warehouse Explorer is a menu option which displays parts where the onhand quantity is negative. If your company has only a couple of warehouses, it is easy to open each warehouse and check for negatives; this should be done on a daily basis.

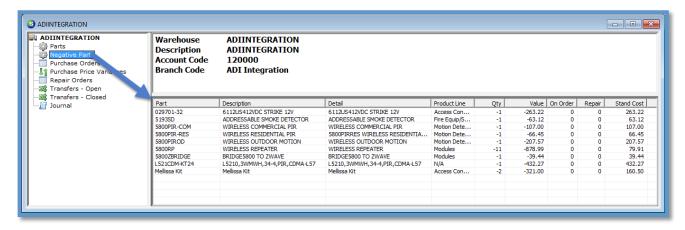

SedonaOffice Page 35 of 52

For companies with a large number of warehouses, it would be easier to build a report with the Part Query Builder to see a listing of all negative parts in all warehouses. The query may be saved and run again at any time.

A sample Negative Part query is shown below.

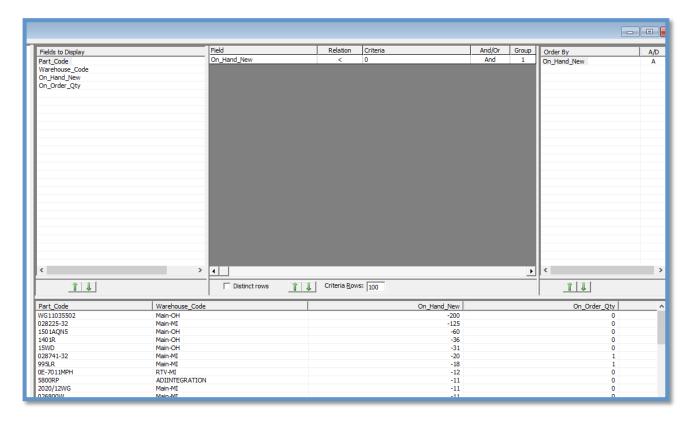

SedonaOffice Page 36 of 52

| Notes |  |
|-------|--|
|       |  |
|       |  |
|       |  |
|       |  |
|       |  |
|       |  |
|       |  |
|       |  |
|       |  |
|       |  |
|       |  |
|       |  |
|       |  |
|       |  |
|       |  |
|       |  |
|       |  |
|       |  |
|       |  |
|       |  |
|       |  |
|       |  |
|       |  |

SedonaOffice Page 37 of 52

# The Parts Explorer

The Part Explorer is used to view the most current information related to a Part. Transaction history for various functions is viewable and many inventory type transactions may be performed directly from the Part Explorer.

This form is divided into four panes of information:

- 1. Part Tree- Is used to view transactional history for a part and perform certain functions related to the part.
- 2. Part Setup Information- This pane displays most of the information contained within the Part Detail form of the Part Setup.
- Warehouse Information- Information pane displays the current setup information, on-hand quantities, and total on-hand value of the part for the warehouse that is highlighted on the Part Menu Tree
- 4. Active Pane When the Part Explorer is first opened, all open Purchase Orders and Repair Orders will be displayed in this pane. As you highlight an option on the Part Tree, the Active Pane will display the information available for the selected option. When certain Part Tree options are selected, you may drill down into the information displayed in the Active Pane such as Purchase Orders, Purchase Credits, Receipts, Repair Orders etc.

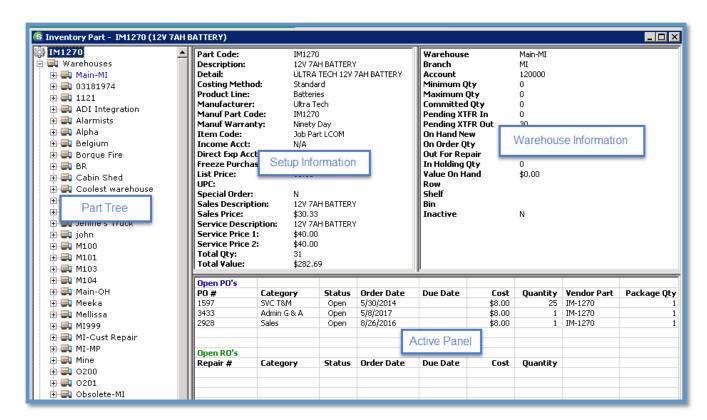

SedonaOffice Page 38 of 52

| Notes |  |
|-------|--|
|       |  |
|       |  |
|       |  |
|       |  |
|       |  |
|       |  |
|       |  |
|       |  |
|       |  |
|       |  |
|       |  |
|       |  |
|       |  |
|       |  |
|       |  |
|       |  |
|       |  |
|       |  |
|       |  |
|       |  |
|       |  |
|       |  |
|       |  |
|       |  |

SedonaOffice Page 39 of 52

#### The Part Tree

The Part Menu Tree is comprised of two major sections; the Warehouse Level Information/Activity section and the Part Level Information/Activity section.

## Warehouse Level Information and Activity

When expanding the tree of one Warehouse, a list of options for the warehouse is displayed. As each option within the Warehouse tree is selected, the Active Pane will display activity information available for that particular warehouse.

## **Part Level Information and Activity**

Below the Warehouses list on the tree are many of the same tree options that are displayed within a Warehouse menu tree; when these tree options are selected, the information displayed in the Active Pane is the cumulative information for all Warehouses for the Part.

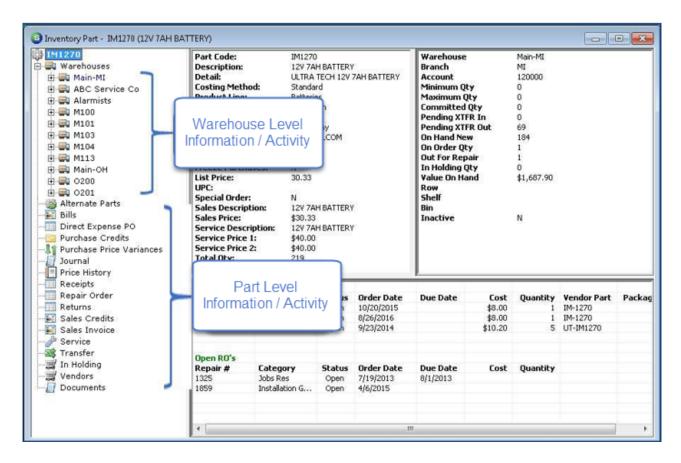

SedonaOffice Page 40 of 52

### Where are my Parts?

When clicking on the Warehouses option from the Part Tree, the Active Pane will populate with all the active Warehouses linked to the Part and display the quantities and values for each warehouse.

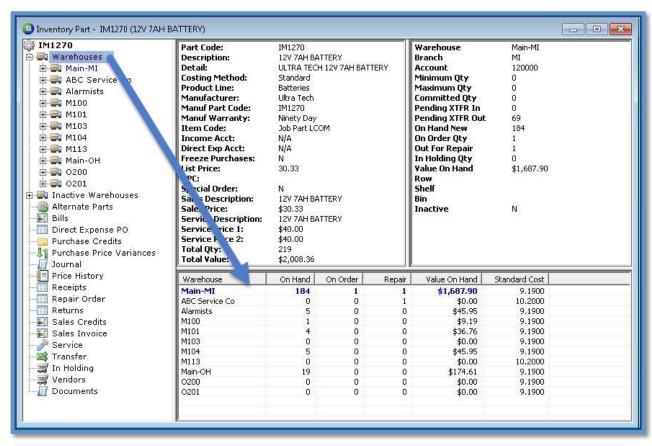

| Notes |  |
|-------|--|
|       |  |
|       |  |
|       |  |
|       |  |
|       |  |
|       |  |
|       |  |
|       |  |
|       |  |

SedonaOffice Page 41 of 52

### **Expanded Warehouse Tree**

When expanding the tree of a single Warehouse, several options are displayed. Highlighting any warehouse tree option will display any activity for that option within the Active Pane.

Some inventory transactions may be performed within a warehouse tree; highlighting a tree option and right-clicking will display all available options to the User.

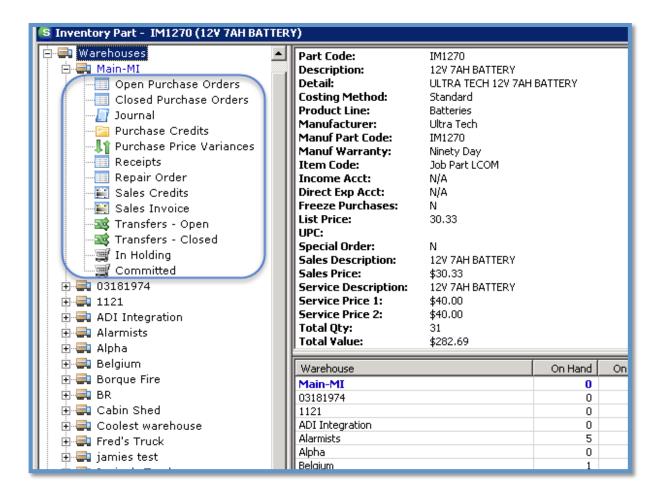

SedonaOffice Page 42 of 52

| Notes |  |
|-------|--|
|       |  |
|       |  |
|       |  |
|       |  |
|       |  |
|       |  |
|       |  |
|       |  |
|       |  |
|       |  |
|       |  |
|       |  |
|       |  |
|       |  |
|       |  |
|       |  |
|       |  |
|       |  |
|       |  |
|       |  |
|       |  |
|       |  |
|       |  |
|       |  |
|       |  |
|       |  |

SedonaOffice Page 43 of 52

# **Inventory Adjustments**

As hard as you try to keep an accurate on-hand inventory, there will always be situations where an adjustment must be made to the inventory.

There are two methods for adjusting the on-hand quantities in your inventory:

- Performing a manual Stock Adjustment from the Part Explorer
- Performing a Miscellaneous Issue or Return to Stock transaction from the Inventory module

Both methods produce the same end result with your inventory, however we recommend using the Inventory Issues/Returns function; we'll explain why below.

## **Effect on the General Ledger**

When making a Manual Stock Adjustment or a Miscellaneous Issue/Return, the data entry form contains a G/L Account and Category field used for recording the expense to the General Ledger.

For Manual Stock Adjustments, the G/L Account number will auto-fill with the company's default Physical Adjustment account (SedonaSetup/Inventory Setup) and can be overridden by the User. The User must select a Category for the transaction.

When performing a Miscellaneous Issue or Return, both the G/L Account and Category must be selected by the User.

It is extremely important to educate the staff member(s) that will be performing adjustments as to the appropriate G/L Account numbers and Categories that should be used.

Some accounting managers do not want inventory personnel making decisions on selecting the correct G/L Account and Category, but use the same combination for every stock adjustment made. Later all the transactions for the accounting period can be analyzed and journalized to the appropriate G/L Accounts and Categories by accounting staff.

| Notes |  |  |
|-------|--|--|
|       |  |  |
|       |  |  |
|       |  |  |
|       |  |  |
|       |  |  |
|       |  |  |

SedonaOffice Page 44 of 52

## **Manual Stock Adjustments**

The same security permission to perform Physical Inventories also controls the ability to perform manual stock adjustments.

Manual Stock Adjustments are performed from a Part Explorer record within the tree of a particular Warehouse. If there are several Parts that require a Stock Adjustment, the User would need to open the Part Explorer record of each part one at a time until all adjustment have been completed.

### **Manual Stock Adjustment form**

The memo field is provided to enter a brief note to describe the need for the adjustment. This memo appears when viewing the transaction from the G/L Account Register, but is not viewable from the Part Explorer Journal.

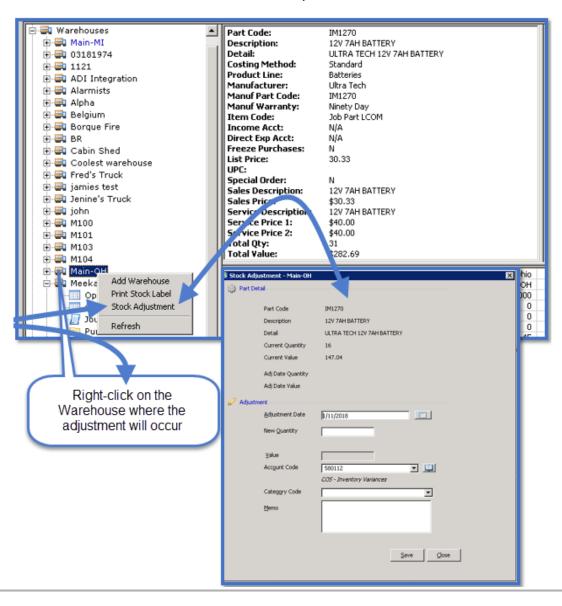

SedonaOffice Page 45 of 52

# Adjustments using Miscellaneous Inventory Issues/Returns

Miscellaneous Issues will reduce the inventory in a selected Warehouse. This transaction allows the user to select the desired G/L account for expensing the part. Good and clear guidelines should be established as to which G/L account to select under various circumstances.

A Miscellaneous Part Issue would be used to deal with the following conditions:

- A part has gone missing.
- A part was damaged and needs to be scrapped.
- A part was sold on a Miscellaneous Invoice and was billed using an Item Code instead of the actual part number.

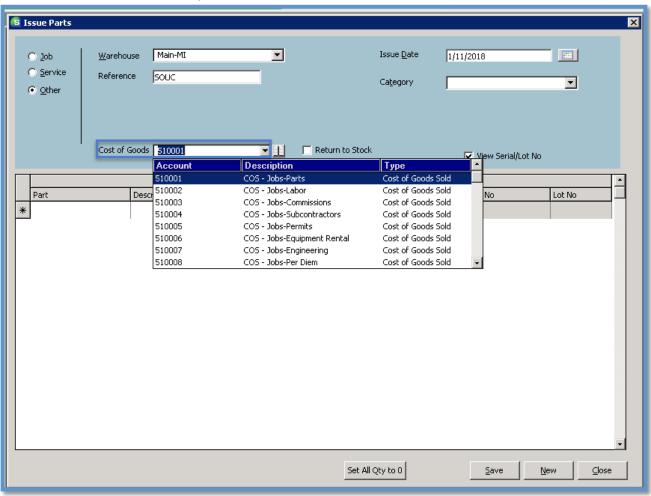

SedonaOffice Page 46 of 52

There are two advantages of adjusting your inventory using this method:

- Multiple parts within the same warehouse may be adjusted at the same time
- The Reference field (note) entered by the User is displayed in the Part Explorer Journal

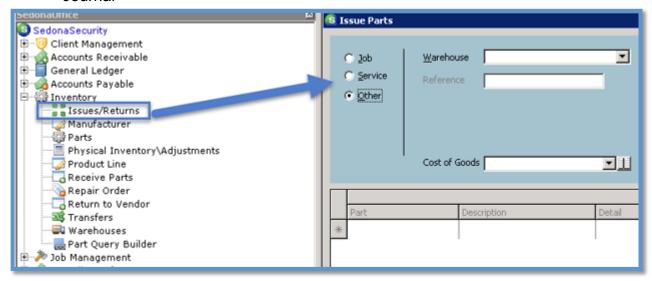

| Notes |      |      |
|-------|------|------|
|       |      |      |
|       |      |      |
|       |      |      |
|       |      |      |
|       |      |      |
|       |      |      |
|       |      |      |
|       |      |      |
|       |      |      |
|       |      |      |
|       |      |      |
|       | <br> | <br> |

SedonaOffice Page 47 of 52

⊆lose

New

Save

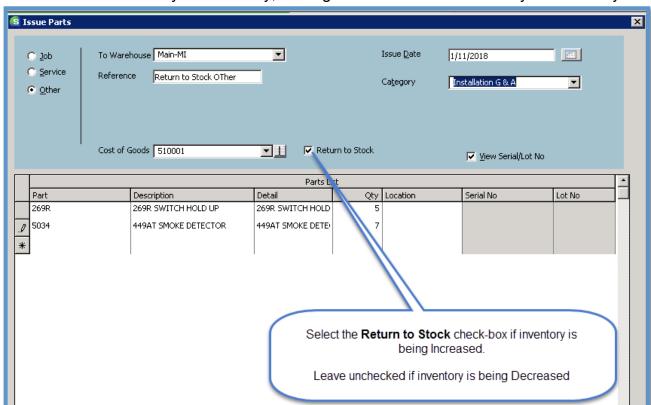

The Issue Parts form is used for both Issues and Returns. Checking the Return to Stock checkbox will increase your inventory; leaving un-checked will decrease your inventory.

#### Miscellaneous Parts Return

A Miscellaneous Parts Return is performed when parts are discovered that need to be put into inventory. Caution must be used prior to performing this type of transaction.

Set All Qty to 0

If the part is being returned to a warehouse where it has never existed, the part will use a \$0.00-unit cost. You have two options to remedy this situation:

- Check to see if the warehouse is attached to the part prior to performing the return to stock transaction.
- Perform a stock adjustment after the return to stock transaction has been posted.

SedonaOffice Page 48 of 52

Attention to detail is important when creating and receiving Purchase Orders for stock parts.

- Creating Purchase Orders
  - o Make certain the correct warehouse is selected
  - o Compare the Standard Cost to the defaulted Purchase Cost they should be the same or very close to the same value. If the costing is not the same as your standard costing then you may consider updating the standard costing of that part.

Inventory: Part 1 & 2

- Utilize the Ship Date, Parts Due Date and Ship Method fields.
- If some parts are standard stock items, utilize the min/max fields on the Part Warehouse setup and use the Suggested PO Report for ordering.

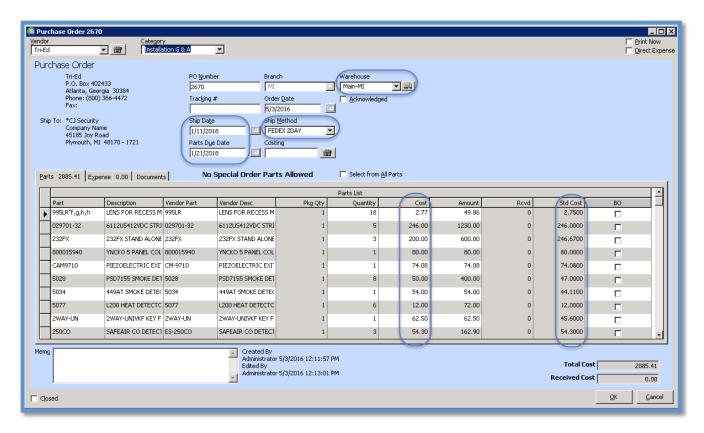

SedonaOffice Page 49 of 52

### Suggested PO List

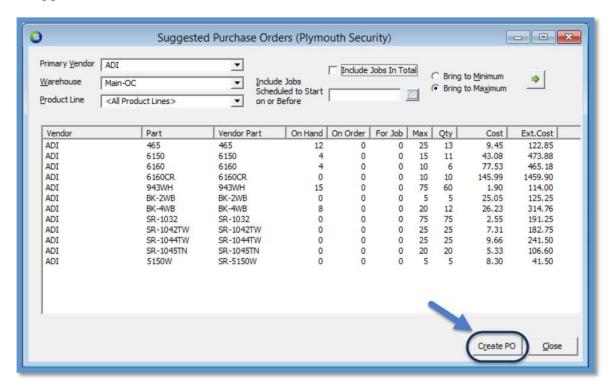

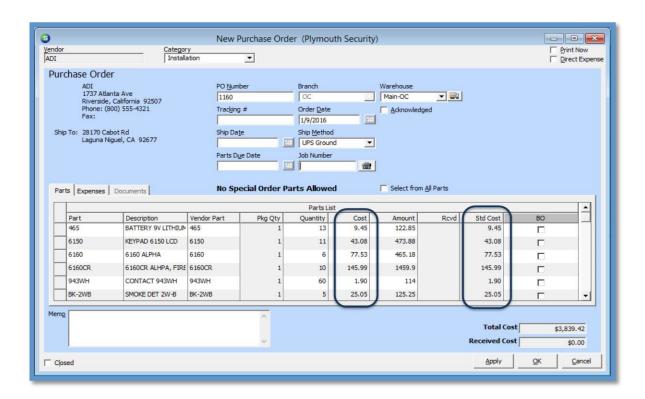

SedonaOffice Page 50 of 52

### Receiving Part Purchase Orders

Make certain to receive purchase orders as parts arrive. Split shipments from the same purchase order need to be received separately even if they were received on the same day.

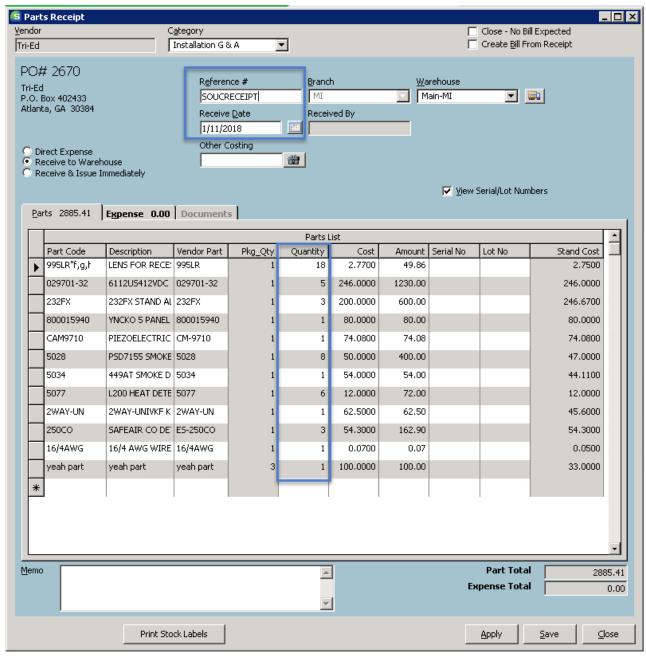

SedonaOffice Page 51 of 52

#### Balance of Purchase Order

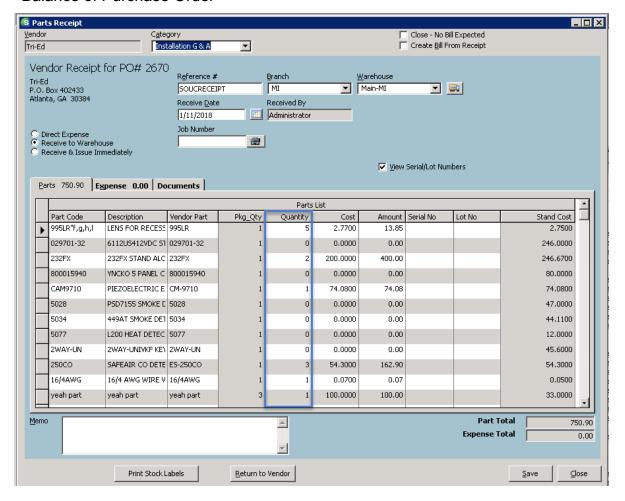

| Note |  |
|------|--|
|      |  |
|      |  |
|      |  |
|      |  |
|      |  |
|      |  |
|      |  |
|      |  |
|      |  |

SedonaOffice Page 52 of 52

#### **Direct Expensing**

For companies using the Average Costing Method, if parts are being ordered for stock at a much lower cost than your current average cost, once received, the newly calculated average cost will be much lower than is reasonable. To avoid these extreme average cost fluctuations, you may use the Direct Expense option on the Purchase Order. This way the warehouse average cost will not be affected by the favorable pricing received from the vendor. After receiving the parts on the Direct Expensed purchase order, you would need to perform a stock adjustment (or a miscellaneous return to stock) transaction to put the parts into your inventory.

If excess parts are returned to stock from a job where the parts were direct expensed, the cost of the part from the original Purchase Order receipt will be used for the transaction, which will lower your average cost in the warehouse.

| Note |  |
|------|--|
|      |  |
|      |  |
|      |  |
|      |  |
|      |  |
|      |  |
|      |  |
|      |  |
|      |  |
|      |  |
|      |  |
|      |  |
|      |  |
|      |  |
|      |  |
|      |  |
|      |  |
|      |  |

SedonaOffice Page 53 of 52

# **The Physical Inventory Process**

Conducting a physical inventory is a huge event in most companies. It requires precise planning and execution to obtain and record an accurate count of your inventory parts. The physical inventory process in SedonaOffice locks a warehouse on a particular date. During the time the warehouse is locked, no transactions may be performed to move inventory in or out of the warehouse. It is crucial that count and variance reconciliation is completed in a reasonably short period of time to have the least impact on your normal business operations. Below is a checklist of things to consider when preparing for a physical inventory.

Inventory: Part 1 & 2

- Plan carefully in advance who will participate in the count. Make certain each staff member knows their function and how to do it; Counters, Auditors, Data Entry, Coordinator. Try to have a written plan and meet with all the count team so that everyone understands their role.
- Establish cut-off dates/times for all pre-inventory transactions to be completed.
- Make certain all staff members understand the impact of an accurate count.
- Make certain truck stock is ready to be counted.
- Process all open Service Tickets that used parts.
- Process all job part issues and returns to stock.
- For parts out for repair, make certain you have a list of those items to include in your counts.
- Process all Vendor part returns.
- Perform issue transactions for parts being scrapped.

|         | Notes |  |
|---------|-------|--|
|         |       |  |
|         |       |  |
|         |       |  |
|         |       |  |
|         |       |  |
|         |       |  |
|         |       |  |
|         |       |  |
|         |       |  |
|         |       |  |
|         |       |  |
|         |       |  |
|         |       |  |
|         |       |  |
| $\perp$ |       |  |

SedonaOffice Page 50 of 52

# **Early Counting**

If your company has a very large inventory with many parts where you expect no movement in our out of the warehouse, you may print a Stock Status report a few days before the actual count. You may record counts on the report then later use this for data entry when entering the rest of your counts from the count sheets. This will allow you time to pre-count parts and save time on the actual day of the physical count.

# **Count Day**

On the day of the count, you will create the Physical Inventory record for each warehouse being counted. The date you select on the Physical record will be the date the warehouse becomes locked. No transactions may be processed until the Physical is released.

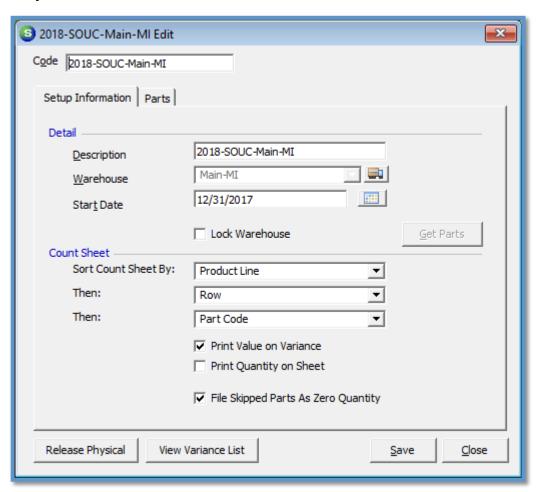

SedonaOffice Page 51 of 52

#### **Print Count Sheets**

Once the Physical has been created, print your counts sheets and distribute to the "Counters" – the fun begins!

Inventory: Part 1 & 2

#### **Enter Part Counts**

Once all counts have been completed, enter the counts into the count sheet grid. Counts are entered in the +/- column. At the bottom of the count sheet is an option File Skipped Counts as Zero. If this option is selected, you do not need to enter 0 for parts where none were found; the software will assume you did not find any of the skipped parts.

#### **Review Variances**

Once all counts have been entered, review the variance report. If re-counting certain parts is necessary and you do find a different quantity than the original count recorded, if the number of parts is larger than the original count, enter the additional parts found in the count sheet. If fewer parts were found than the original count, enter a negative sign in front of the quantity by which you are reducing the count.

SedonaOffice Page 52 of 52

## Releasing the Physical

Once all variances have been investigated you will release the Physical and record the variances. The inventory program will record any variances to the general ledger account that is selected in the Physical Release form.

Make certain to use the same Variance Date as the Start Date when releasing your Physical Inventory. The software will auto-fill the Variance Date with the physical Start Date originally entered – make certain not to change this.

A complete Inventory User Guide is available for download on the SedonaOffice website in the Reference Documents section.

http://www.sedonaoffice.com/wp-content/uploads/Physical-Inventory-Reference-Guide-.243.pdf

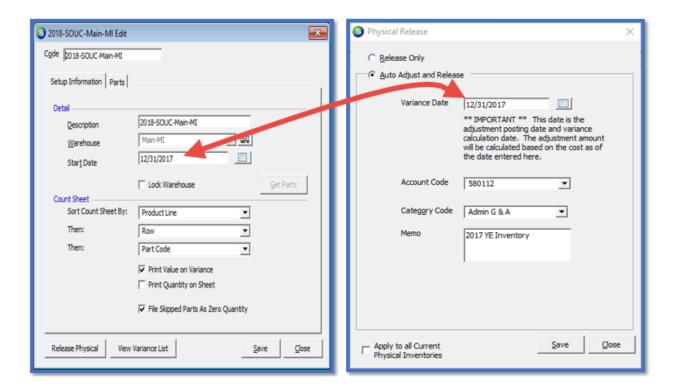

SedonaOffice Page 53 of 52

Notes

SedonaOffice Page 54 of 52

# **ADI Integration**

## What the Integration Does & Does Not Do

The primary goal of the integration is to:

- Place orders directly from SedonaOffice to ADI
- Reconcile SedonaOffice Receipts to ADI Invoices

To achieve that goal, here is a summary of what the integration does and does not do.

Inventory: Part 1 & 2

#### What It Does

The integration allows ADI Customers to do the following within SedonaOffice:

- Create ADI purchase orders with valid minimum order quantities and current lot costing on ADI products, including sale data and national inventory.
- Specify ADI approved shipment methods and pickup locations.
- · Submit orders to ADI electronically.
- Download order acknowledgements and shipping numbers to the associated purchase orders in SedonaOffice.
- Create SedonaOffice AP Bills directly from each ADI invoice.
- Download PDFs of each invoice into SedonaOffice AP Bill.

#### What It Does Not Do

The integration does not provide any of the following functionality:

- Sync the ADI product list to the parts table stored in SedonaOffice. Use the Parts Importer instead.
- Sync costs for ADI parts with current costs from ADI. ADI's web services provide lot costs rather than unit cost.
- Adjust part pricing used in future quotes. ADI's web services provide today's prices for the quantity ordered.
- Show inventory by ADI warehouse.
- Handle Credit Memo or Vendor Returns

SedonaOffice Page 55 of 52

# **Configuration Requirements**

#### **Activation**

- Update to SedonaOffice build 5.7.0.53 or higher
- Contact your ADI Rep for contract and credential information
- Email <u>IntegrationADI@sedonaoffice.com</u> after you have received your ADI Credentials. SedonaOffice will send you contract, configuration questions and schedule the first of two half-hour training sessions.

Inventory: Part 1 & 2

## **Configuration Questions**

- Do you use a different ADI Customer Suffix for different branches in SedonaOffice?
- What is the name of your ADI vendor in SedonaOffice? Do you only have one ADI vendor we need to configure for the integration?
- Can you provide the GL Accounts you will use for?
  - Freight
  - Insurance
  - Taxes

SedonaOffice auto-assigns charges to these accounts when creating bills from ADI Integration.

- Do you have an existing Shipment Method that represents a pickup location?
- Do you store ADI Product Numbers as inventory part codes or vendor part codes?

A complete Inventory User Guide is available for download on the SedonaOffice website in the Reference Documents section.

https://sedonaoffice.perennialsoftware.com/wp-content/uploads/ADI-Integration-Reference-Guide.pdf

SedonaOffice Page 56 of 52

| Notes |  |
|-------|--|
|       |  |
|       |  |
|       |  |
|       |  |
|       |  |
|       |  |
|       |  |
|       |  |
|       |  |
|       |  |
|       |  |
|       |  |
|       |  |
|       |  |
|       |  |
|       |  |
|       |  |
|       |  |
|       |  |
|       |  |

SedonaOffice Page 57 of 52